Janitza E-Learning Portal

O

Manual License server

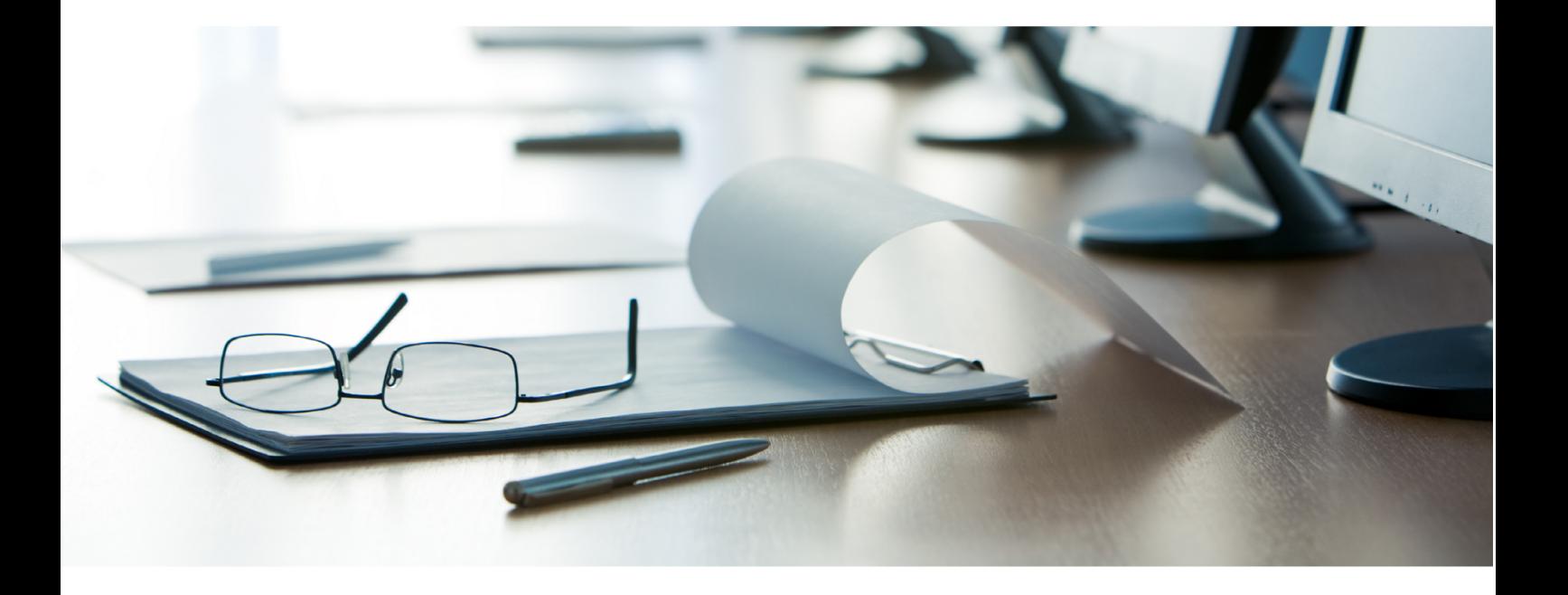

# **Janitza**®

## **Janitza**®

 $\overline{a}$ 

### **Table of Contents**

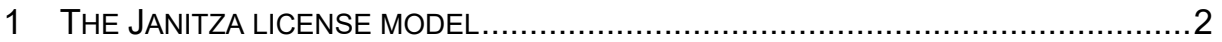

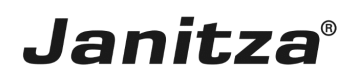

These instructions explain the license model of the GridVis software and how to manage the licenses via the license server.

**Content** 

- General license model
- • Activating a license upgrade
- $\blacksquare$  **•** Activating a license extension
- **EXEC** Sending and downloading activation files
- Requesting the deletion of an activated installation

<span id="page-3-0"></span>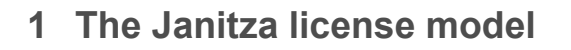

When you purchase a GridVis edition (Professional, Service or Ultimate), you receive a license to activate your GridVis installations. Depending on the edition, you can activate a different number of installations.

.Janitza®

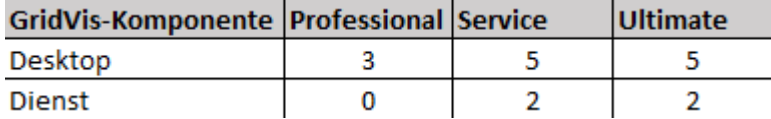

After activating a license on the license server, you have one year to install newer versions of the licensed component for free (update period). You can, for example, switch from 7.3 to 7.4 if the latter is released during your active update period. Smaller version updates from 7.3.XX to 7.3.XX+X are also possible after the update period has expired. You can continue to use the already activated version free of charge after the update period has expired.

To activate a version that was released after the update period has expired, you can purchase an extension of the update period. An extension is always valid for one year from the last day of validity of the last update period.

You can purchase a license upgrade at any time and thus extend your license to the next higher GridVis edition.

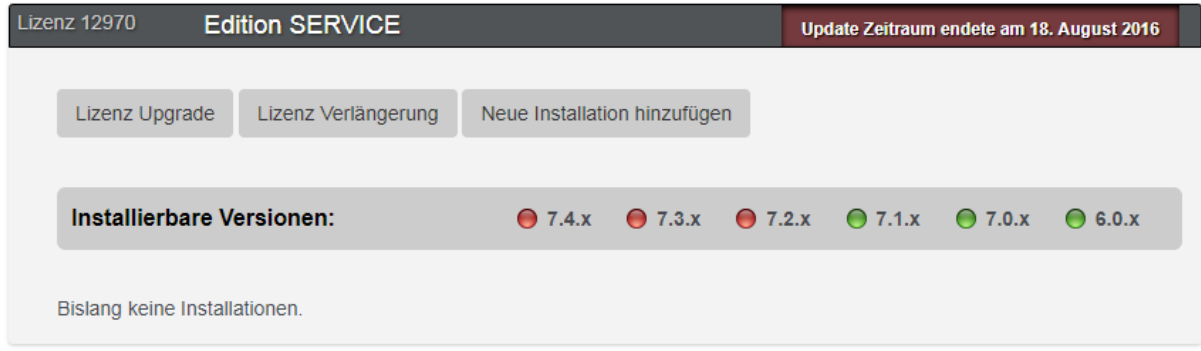

*Fig. 1: License with expired update period*

Example for the update period:

You would like to activate a GridVis 7.3 installation in September 2018 with the GridVis service license 12970 from figure 1.

The update period of this license expired on August 18, 2016. You can continue using installations up to version 7.1 with this license. As of version 7.2, which was released after the update period expired, the update period must be extended.

You need 3 update periods to cover September 2018:

- 1. Period until August 18, 2017
- 2. Period until August 18, 2018

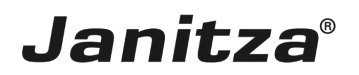

▪ 3. Period until August 18, 2019

You can login to the Janitza license server with a Janitza customer account. Here, you have an overview of your licenses and can manage them.

On the license server, you can:

- $\blacksquare$  Activate GridVis installations,
- **Upgrade licenses (to the next higher edition),**
- $\blacksquare$  **Extend update periods,**
- **Download or send activation files again.**
- Request the deletion of an activated GridVis installation.

You can reach the license server at [license.janitza.de.](http://license.janitza.de)

- f. It may be necessary to delete an activated GridVis installation in the following situations:
- i
- i ▪ You have installed a new GridVis version (for example from 7.3 to 7.4).
- i

i

▪ You have updated an operating system.

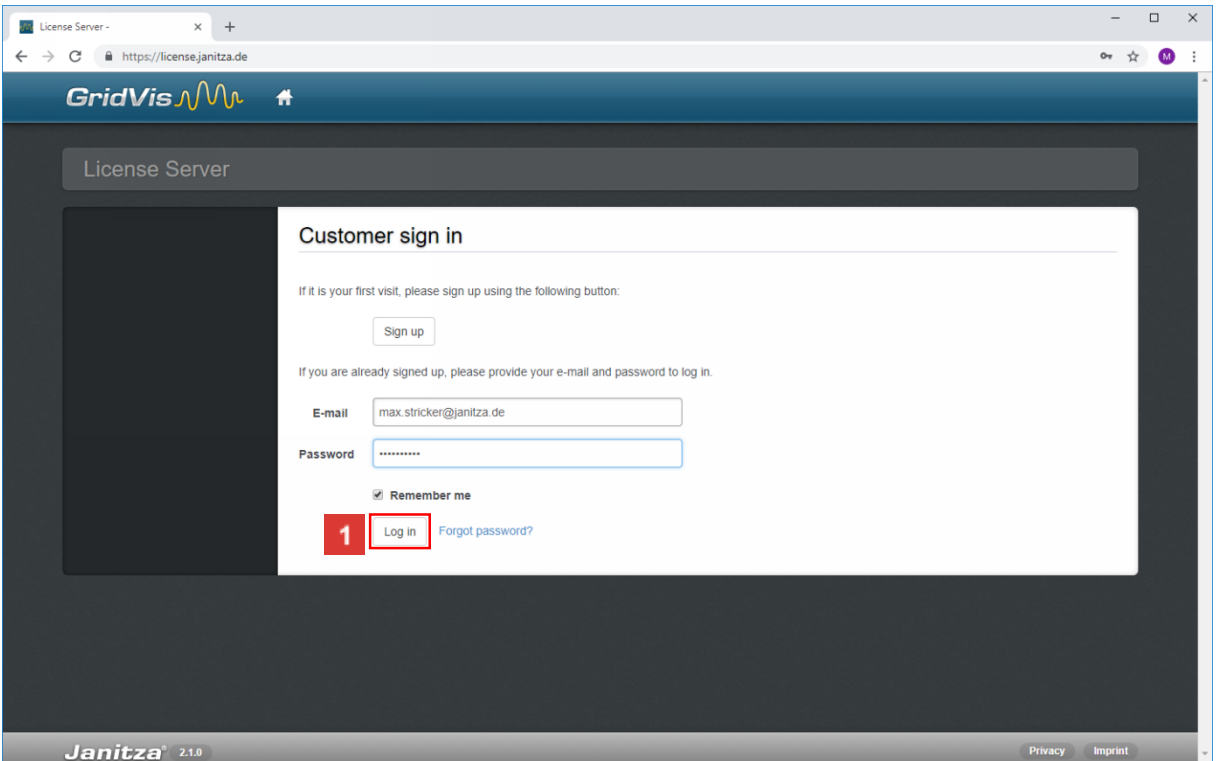

**Janitza**®

 $\vert 1 \vert$ After you have entered your login data, click the **Log in** button.

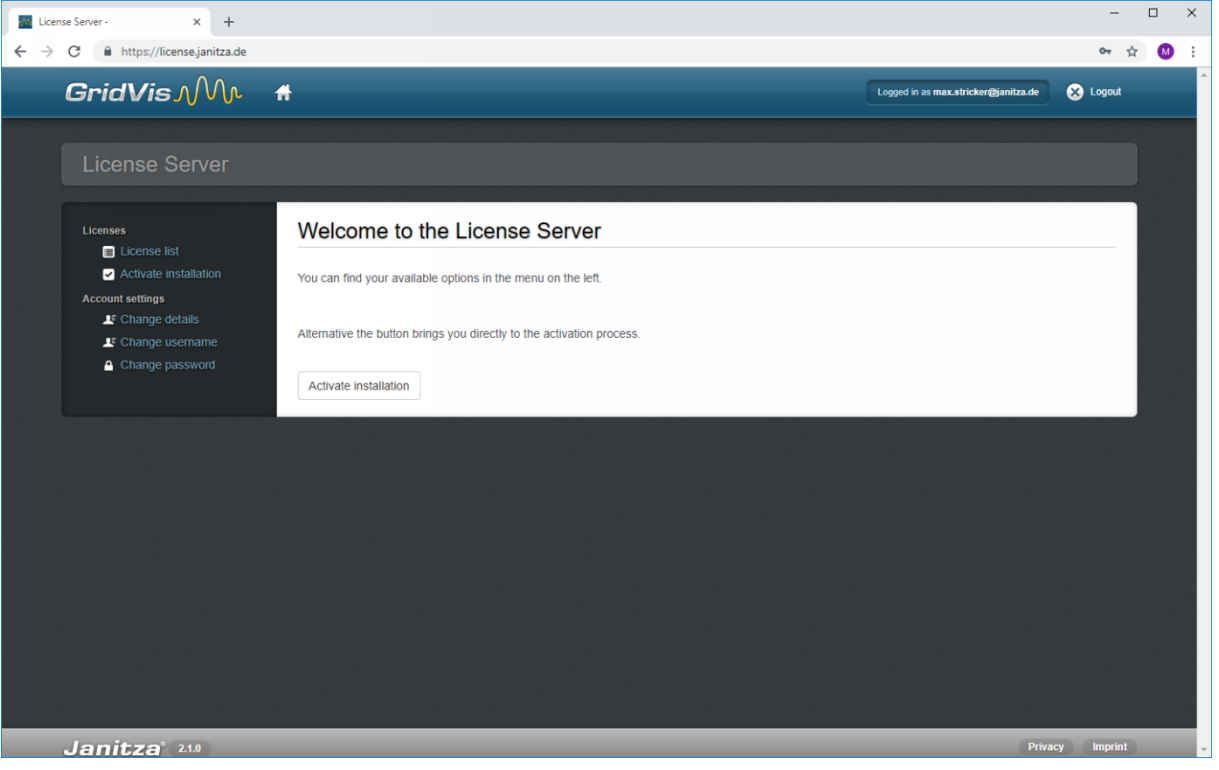

 $\overline{2}$ 

Click the **License list** list item.

The **Activate Installation** button takes you directly to the activation of a new GridVis installation, as described in the e-learning module [Licensing.](https://e-learning.janitza.de/publisher//dispatch.do?entity=46&usecase=deeplink&language=&preview=falsede-de)

Click the **License list** list item.

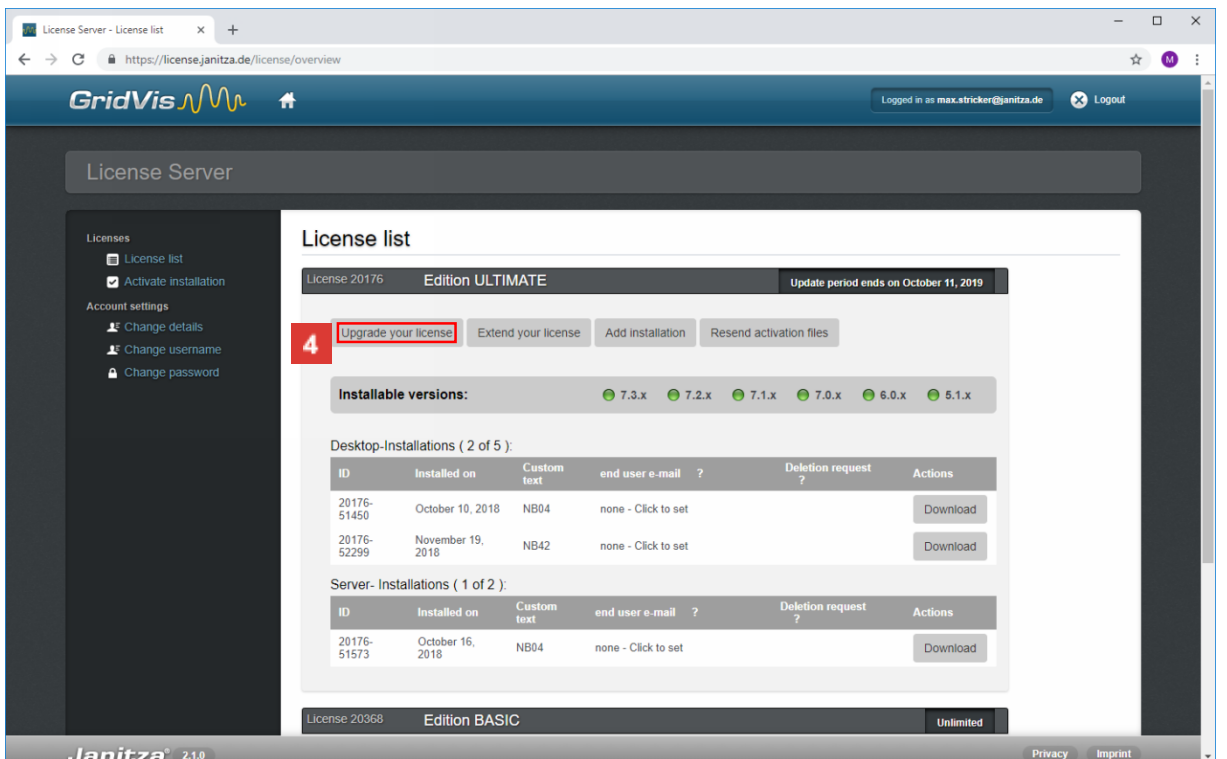

**Janitza**®

 $\overline{4}$ Click the **Upgrade License** button to activate a purchased upgrade for the corresponding edition.

In the overview, all your activated licenses are displayed as a map with information about the respective license.

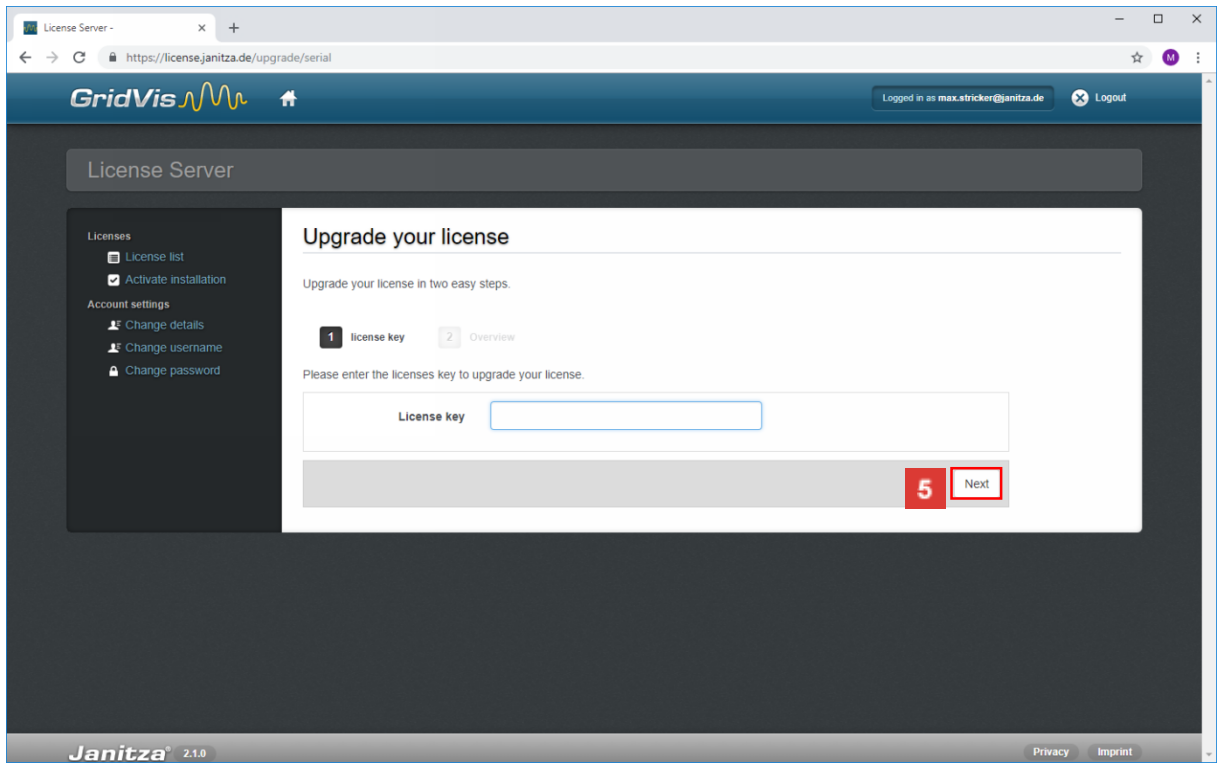

**5** Click the **Next** button.

You need a serial number to perform a license upgrade. (You will receive it when you purchase a license upgrade).

page 5 of 11

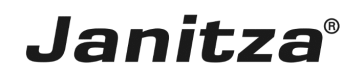

After entering your serial number and checking the data again, the license upgrade has been completed. You can now download the activation file and import it into your GridVis installation, as described in [Licensing.](https://e-learning.janitza.de/publisher//dispatch.do?entity=46&usecase=deeplink&language=&preview=falsede-de)

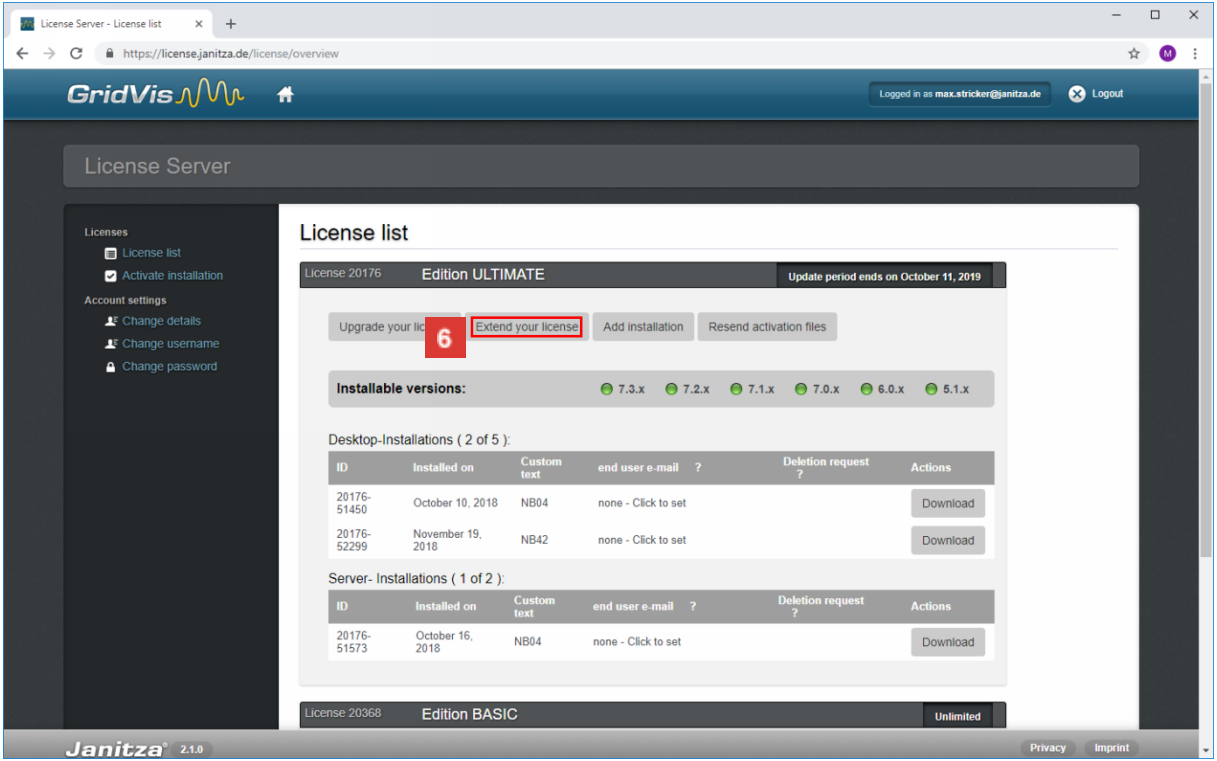

## Click the **Extend your license** button.

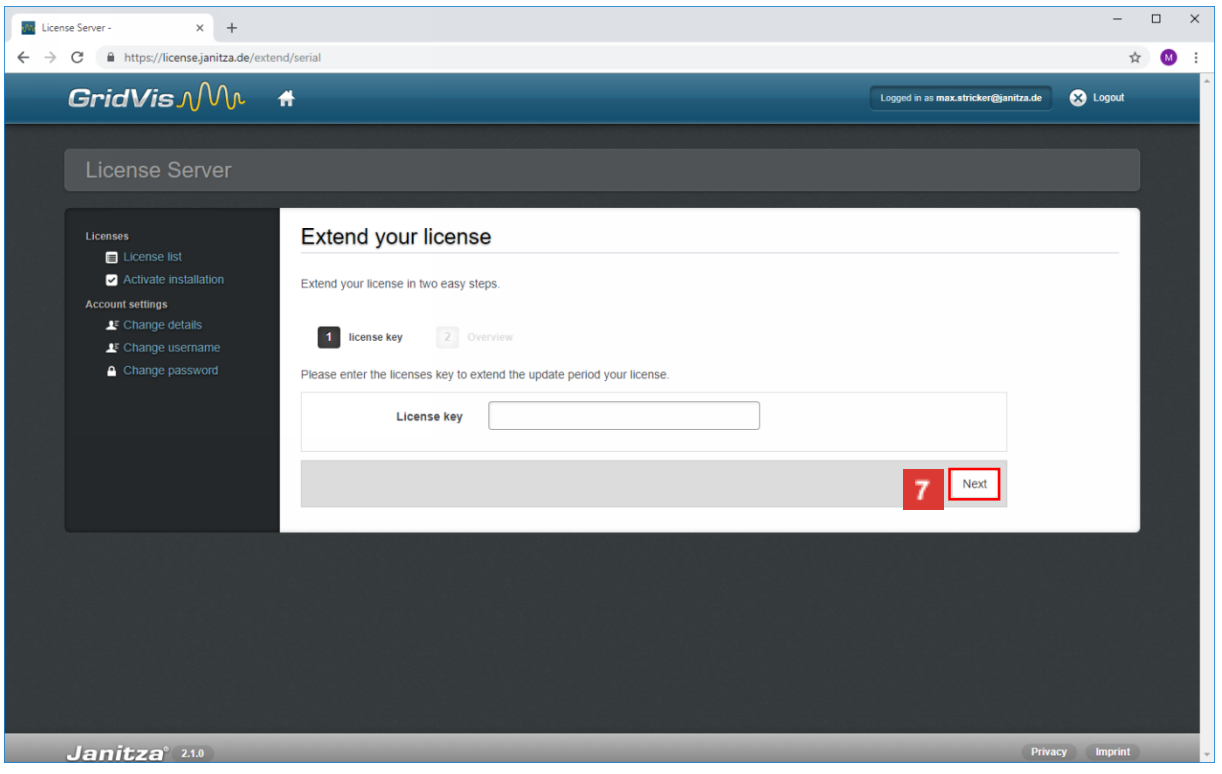

**7** Click the **Next** button.

You need a serial number to extend a license. (You will receive this when you purchase a license/update extension).

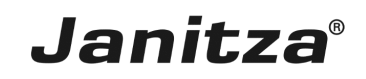

After entering your serial number and checking the data again, your license has been extended. You can now download the activation file and import it into your GridVis installation, as described in [Licensing.](https://e-learning.janitza.de/publisher//dispatch.do?entity=46&usecase=deeplink&language=&preview=falsede-de)

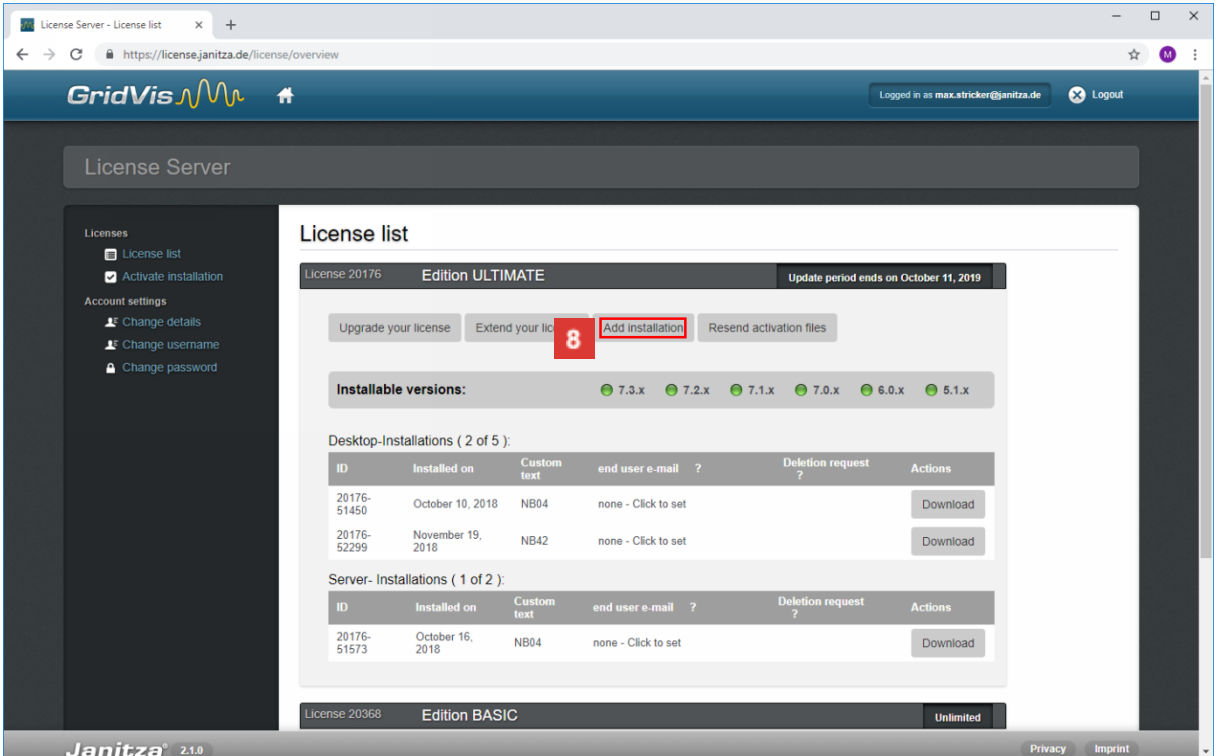

 $8<sub>1</sub>$ To activate a GridVis installation with the selected license, click the **Add Installation** button.

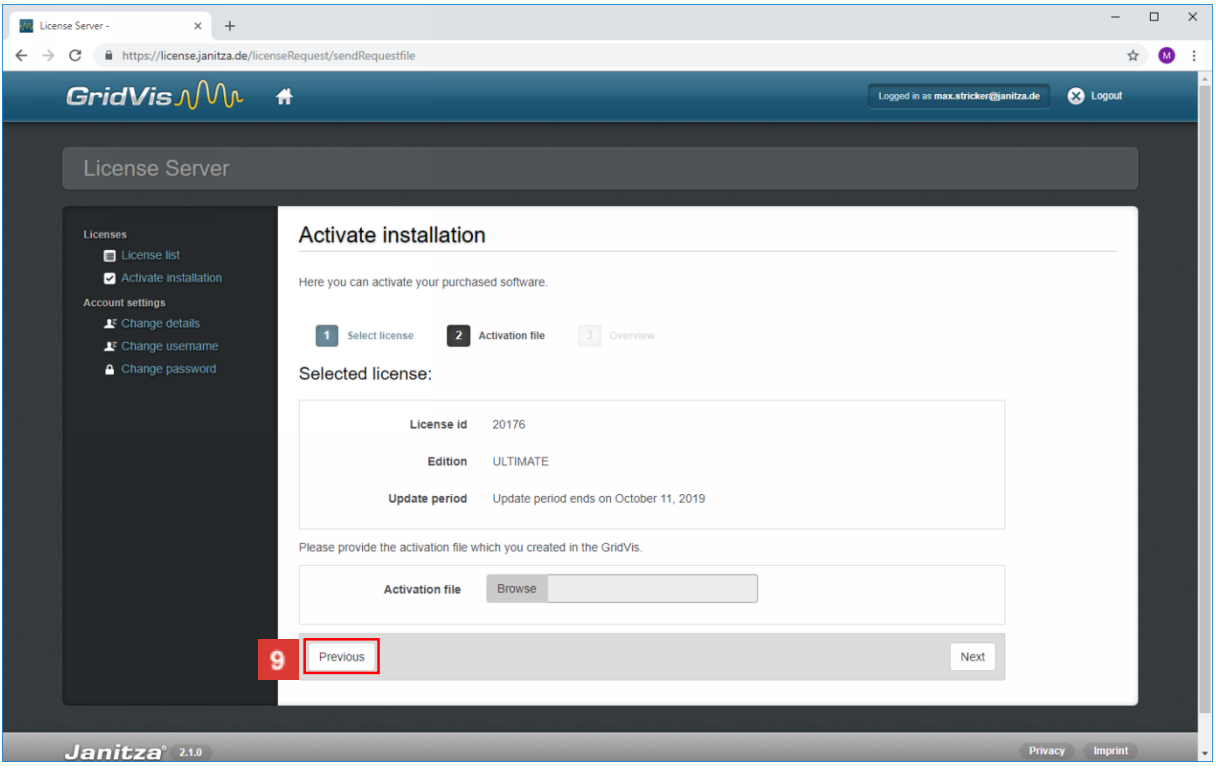

**9** Click the **Previous** button.

#### Ã You can find out how to activate a GridVis installation in the E-learning module [Licensing.](https://e-learning.janitza.de/publisher/download/7414b6eb-f8f5-4d67-8bb0-1b72e80a88f4/cre/87fklrmq7y91aat6q4k81pz9a/18.0/0.0.0.46/com.tts.player/start.htm?contentPath=https://e-learning.janitza.de/publisher/download/document/arupiwyop04dso87jhr3molwj/7.0/learning/&glossaryuri=https://e-learning.janitza.de/publisher/listJSONGlossary.do?uuid=b5fb0c3f-2985-41f2-82ab-ee8f554d36e3&accessLatestReleased=true&preview=false&playerType=HTML5&searchRemains=&persistenceType=&persistenceType=localstorage#pageI103342)

**Janitza**®

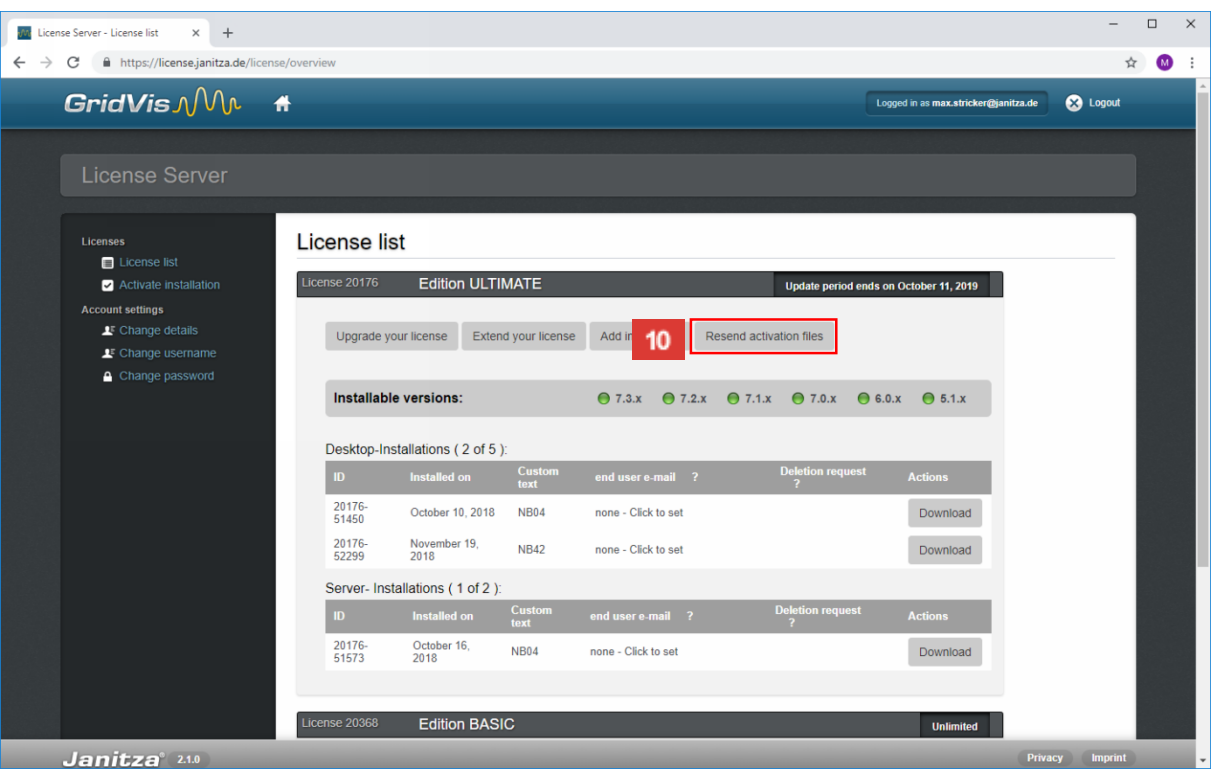

 $10<sup>1</sup>$ To resend the activation file for all activated GridVis installations of a license, click the **Resend activation files** button.

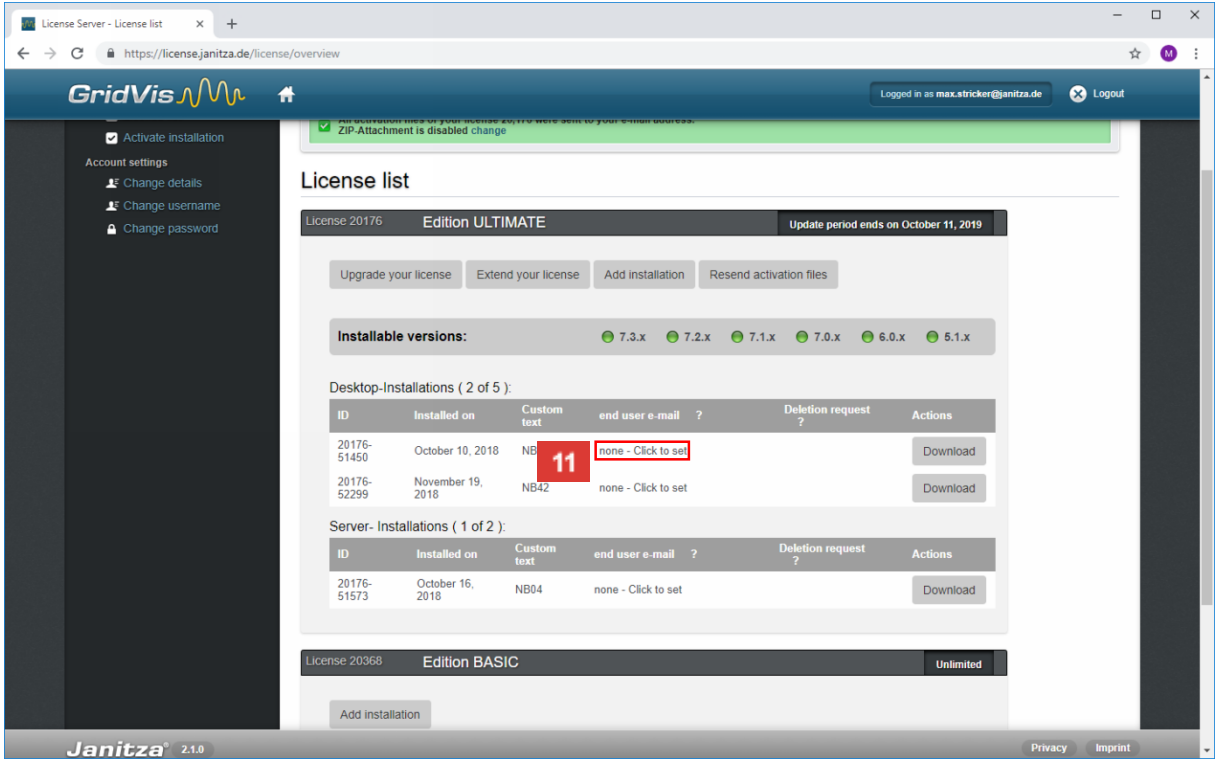

 $11<sub>1</sub>$ Click the **End user e-mail** table field for this.

page 8 of 11

#### f. For each activated GridVis installation, you can save the e-mail address of the end user if it differs from the e-mail address of the license server user.

**Janitza**®

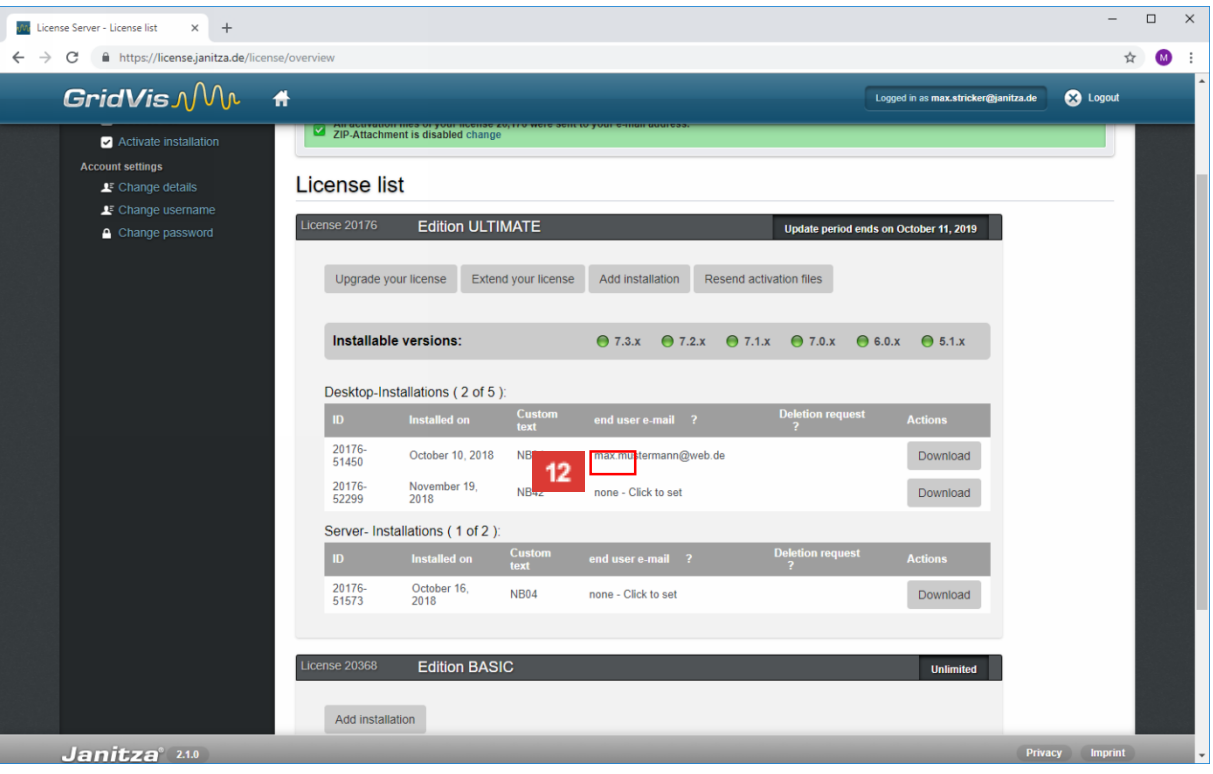

 $12<sup>°</sup>$ To save the entered address, click the **Save** button.

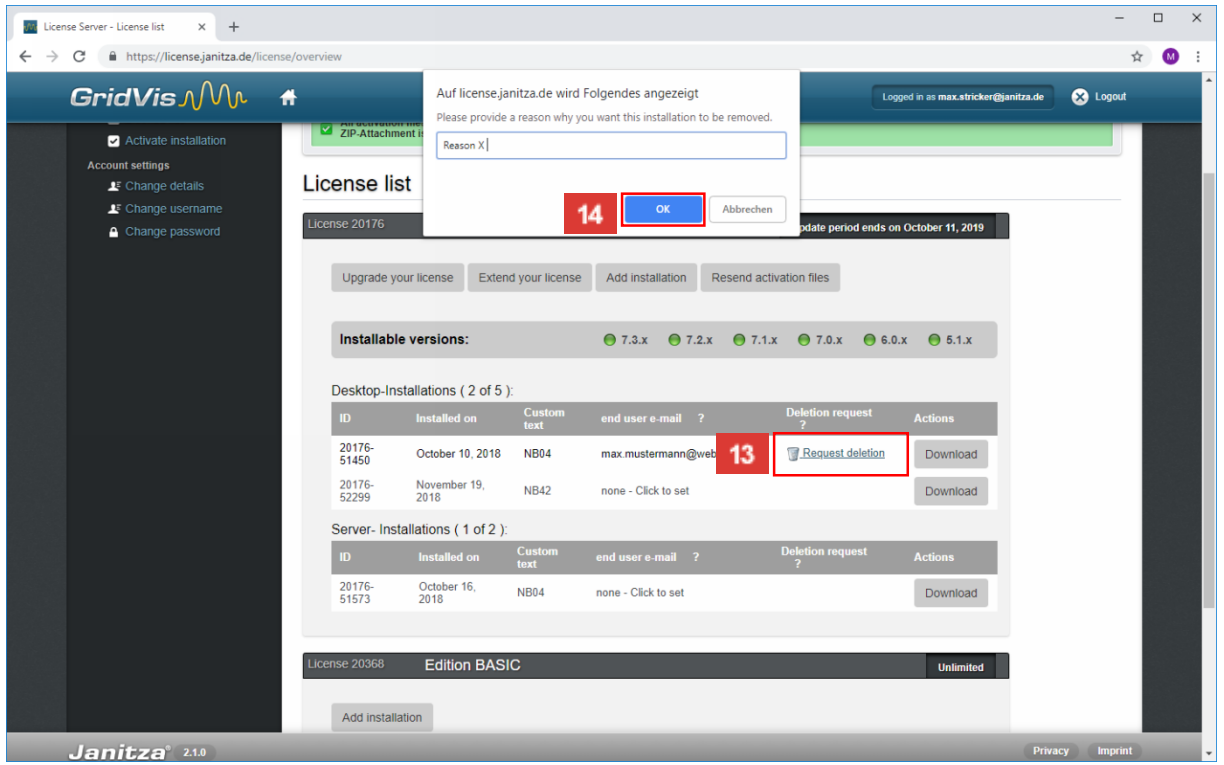

13 To request the deletion of an installation, click the **Deletion request** hyperlink in the corresponding line.

page 9 of 11

If you are no longer using a GridVis installation that has already been activated, you can request that this installation be deleted. After it is successfully deleted, you can use this license to license another installation.

Janitza®

- $14$ After you have entered a reason in the text field, click the **OK** button.
	- In order to request the deletion of a license, a reason must be provided.

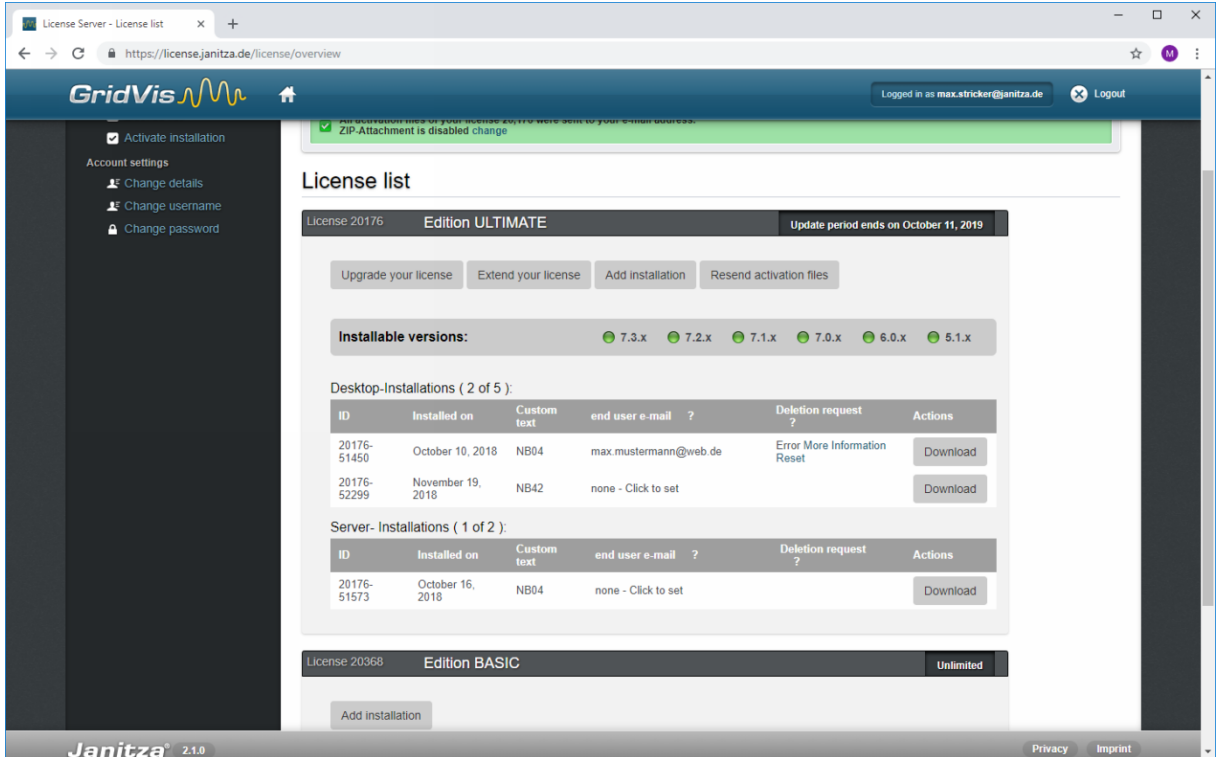

15 Click the **Download** button.

Please enter your text here.

Extension and upgrade

To extend an activated license or upgrade to the next higher edition, you will need a serial number that you received with the purchase.

Update period

After activating your license, you have one year to activate current versions of the licensed component.

You can purchase extensions for this period for one year at a time.

Such an extension is always valid from the last day of the last valid update period.

Licenses

You can purchase licenses for the GridVis editions Professional, Service and Ultimate.

Depending on the edition, you can activate a different number of installations.

### Deletion

page 10 of 11

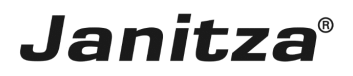

For an activated installation that you no longer use you can request a deletion.

You have to enter a reason for this.